Log into Explore - UConntact > Menu Button > Scroll to find your organization > Click Gear Icon

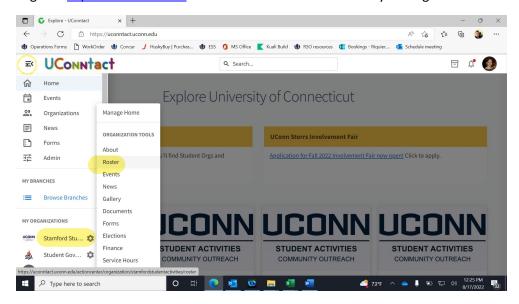

To make Roster updates, select "Roster"

Invite new people by adding their @Uconn.edu email address to the list

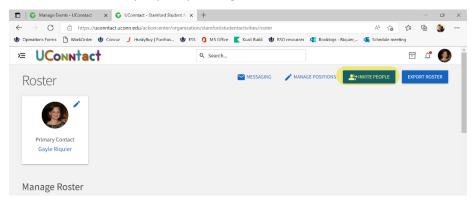

• Assign leadership roles by selecting the pencil icon next to a person's name

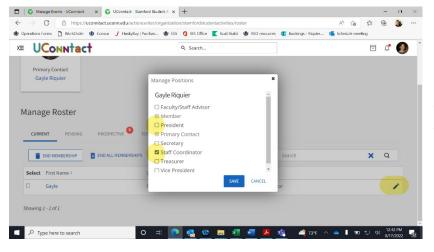

Pro Tip: Be sure to add all new officers first, remove old officers to insure n duplicate officers are listed. Remove yourself last! As soon as you change your position/role, you will not be able to make any additional changes!